# **Utility Billing - Online Payment Portal Step by Step Registration Instructions**

**Link:** [https://keizer.merchanttransact.com](https://keizer.merchanttransact.com/)

### **1. REGISTRATION**

**Click on- First time user? Register Now**

*Fill-in the fields:*

- House/Building Number *(do NOT include street name)*
- Utility Billing Account Number *(enter the full 9-digit #, including the dash)*
- Email address & Create a Password
	- o Enter both again to confirm

#### **Click on- REGISTER**

You WILL NOW See…

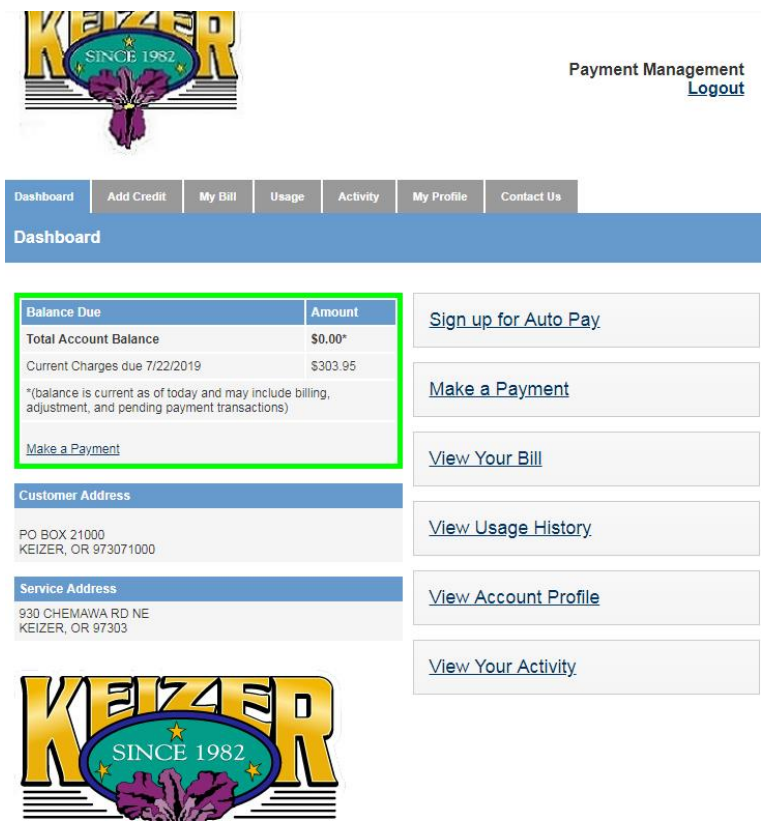

## **2. GO TO MY PROFILE TAB**

- o *Under* **"Verify E-Mail Address" (in red),** Click on- **Click Here**
- o A verification email will be sent to you this can take about 2 minutes to arrive!
	- **Email will be from [noreply@merchanttransact.com](mailto:noreply@merchanttransact.com)**
	- **Entitled: "Verification email for City of Keizer"**
- o Then, open your email and CLICK on the link inside the email for verification.
- o Reload: [https://keizer.merchanttransact.com](https://keizer.merchanttransact.com/) & Login again
- o Return to the My Profile tab
	- **If page is still available on computer, simply Refresh the page**

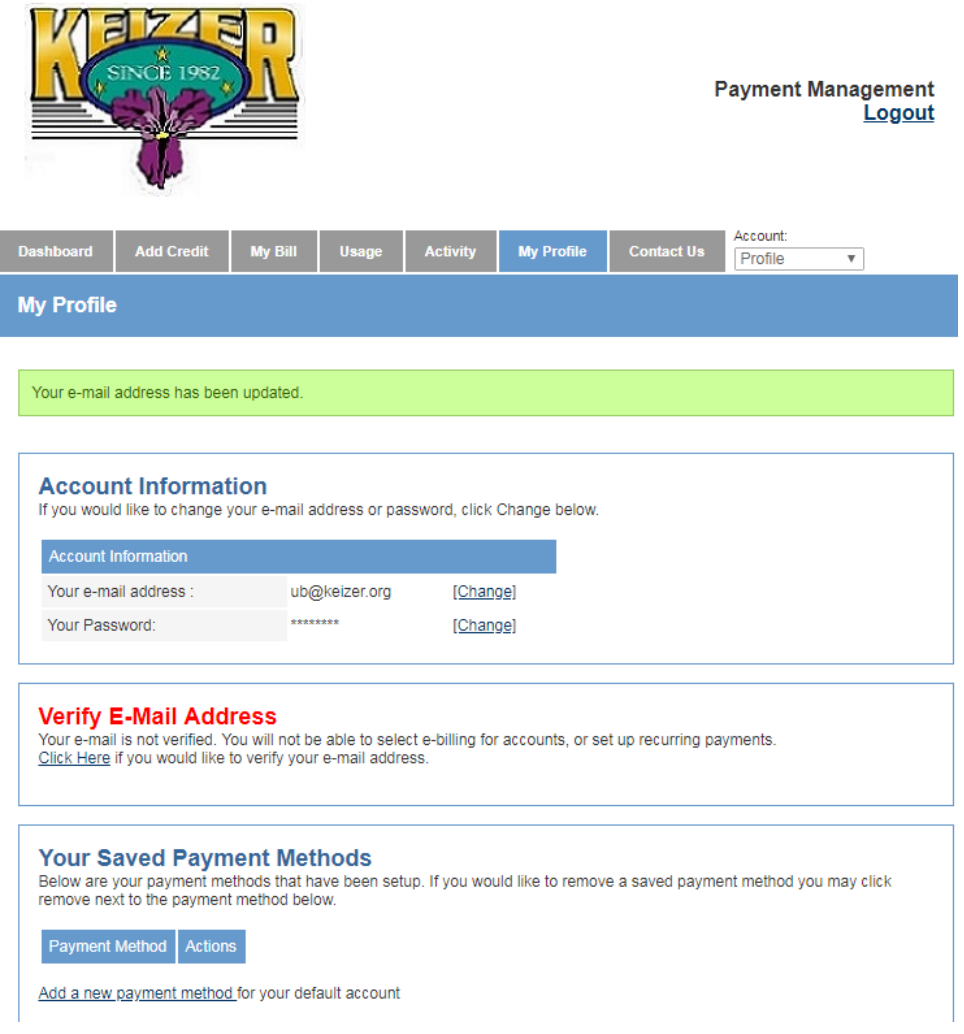

## **3. PAYMENT METHOD**

Under the My Profile tab AND Your Saved Payment Methods, Click on- "Add a new payment method"

- *Fill-in fields*
- To Submit, Click on **Add Payment Method to this Customer**

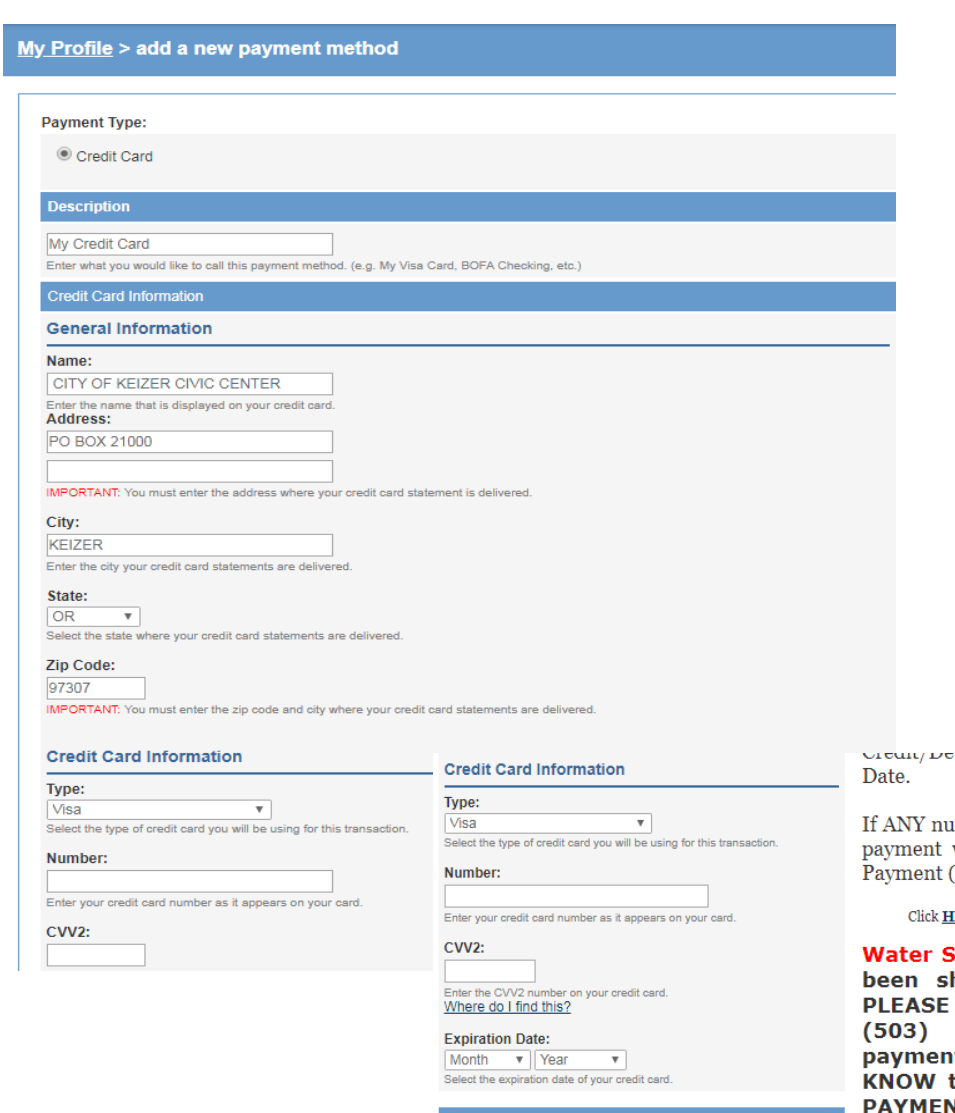

Save payment information

Save this payment information for future payments.

 $\Box$  After this transaction, use this payment method to enroll in Auto Pay.

Tell me more.

on card runnoers a maphamon

mbers are entered incorrectly, the will be returned and a Returned (NSF) Fee will apply.

ERE for fee amounts - see pg 1.

hut Off? If your water has hut off for non-payment, CALL OUR OFFICE AT 390-8280 to make a t -or- Call to LET US that you made an ONLINE **NT SO WE KNOW TO** RESTORE YOUR WATER.

- Water service are usually restored during regular business hours upon meeting any payment requirements.
- . Restores can also be done AFTER HOURS by calling (503) 393-1608 but there is a significant fee (over \$110) that must be paid before a restore can be done.

# **4. SETUP AUTO-PAY AND/OR PAPERLESS BILLING**

*Under the* My Profile tab AND Account Settings, Click on- *your* Account Number, then *make selections* / SUBMIT

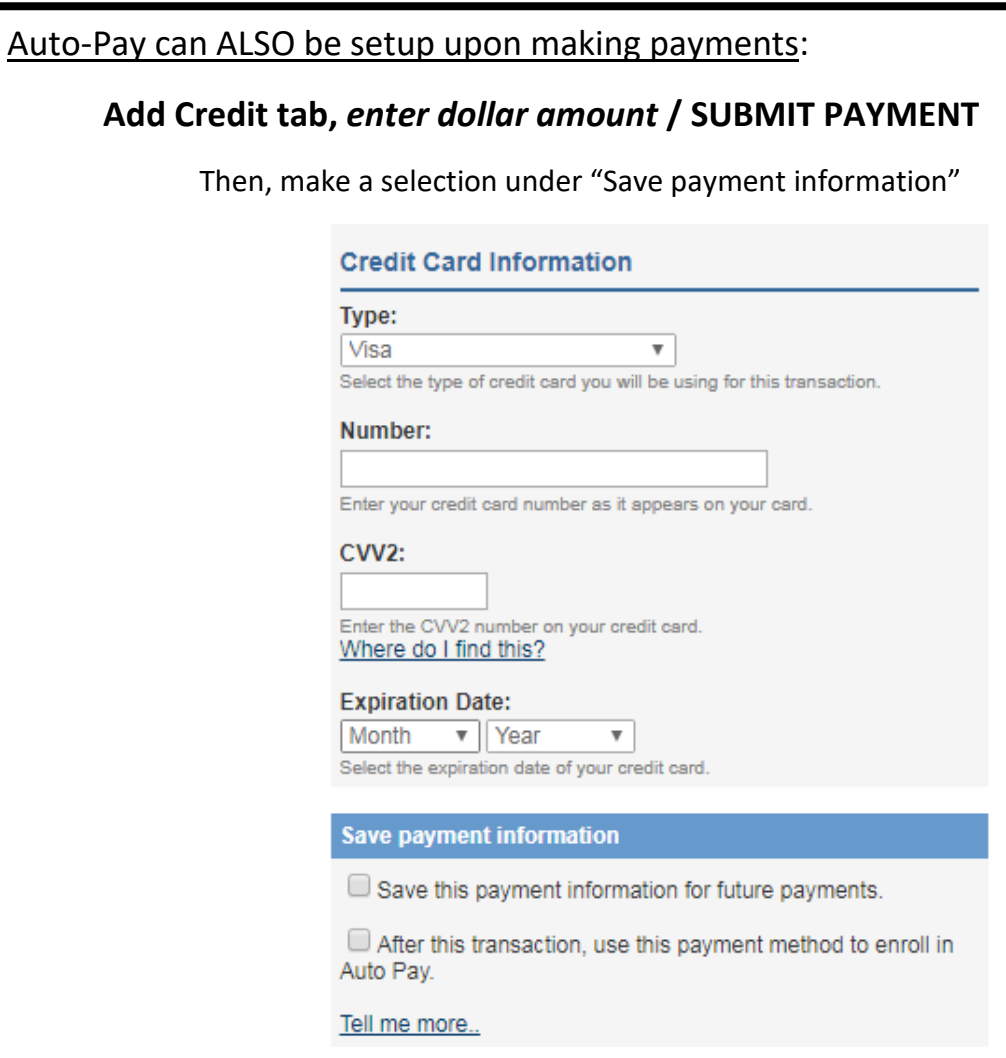

#### *Optional:*

## **5. MORE UB ACCOUNTS?**

My Profile tab, *under* Your Accounts, Click on- "Add more Accounts" – enter House/Building # and UB Account # / SUBMIT

#### *Reminder:*

**6. LOGOUT** *(top, right-hand corner of any screen)*